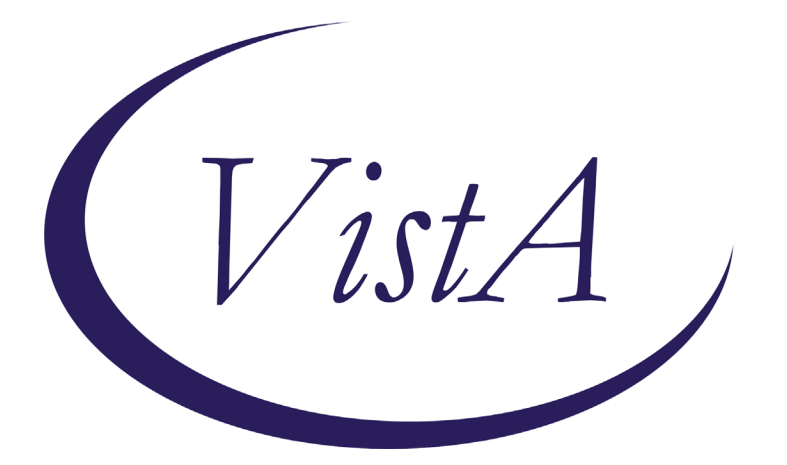

**Update \_2\_0\_375**

# **Clinical Reminders**

# **VA-SYRINGE SERVICE PROGRAM**

# **Install Guide**

**July 2023**

Product Development Office of Information Technology Department of Veterans Affairs

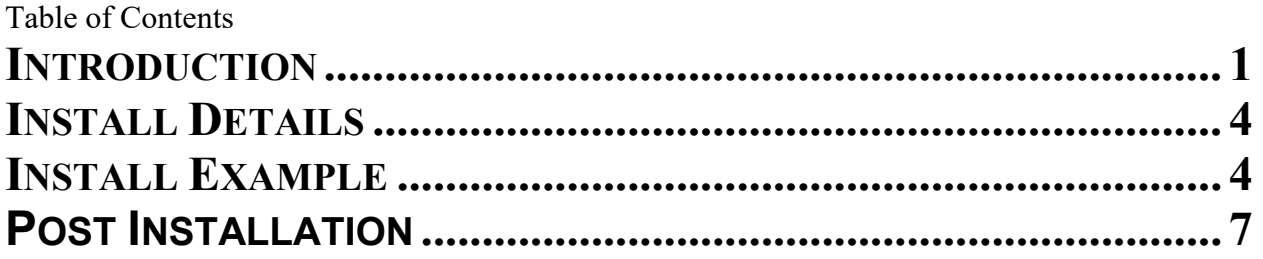

# <span id="page-2-0"></span>**Introduction**

This new template ensures documentation of the provision of syringe services, including for syringes provided with and without a prescription (e.g., pharmacy and logistics, respectively).

There is a proposed National Directive supporting these efforts that is going through the national concurrence process.

This note has been approved by the National Harm Reduction Support & Development Workgroup and circulated widely with key SMEs and program offices.

UPDATE 2 0 375 contains 1 Reminder Exchange entry:

### **UPDATE\_2\_0\_375 VA-SYRINGE SERVICE PROGRAM**

#### **The exchange file contains the following components:**

#### **REMINDER GERENAL FINDINGS**

VIEW PROGRESS NOTE TEXT

#### **TIU TEMPLATE FIELD**

VA-TOB LINK VA-OSP OUD MED VA-SUD LINK VA-OSP OEND SHAREPOINT VA-NALOXONE PATIENT GUIDE VA-SEX HISTORY LINK VA-PREP LINK VA-HIV PREVENTION LINK VA-HEP C LINK VA-HEP B LINK VA-HEP A LINK VA-STI PREV VA-SPP LOCATOR VA-SPP HANDOUT VA-BLANK

#### **HEALTH FACTORS**

VA-REMINDER UPDATES [C] VA-UPDATE\_2\_0\_375 VA-SSP [C] VA-SSP REFERRAL COMMENTS VA-SSP REFERRAL DECLINED VA-SSP REFERRAL NONE VA-SSP REFERRAL OTHER

VA-SSP REFERRAL PCP VA-SSP REFERRAL PCMHI/MH VA-SSP REFERRAL WOUND CARE VA-SSP REFERRAL SOCIAL WORK VA-SSP REFERRAL LIVER CLINIC VA-SSP REFERRAL INFECTIOUS DISEASE VA-SSP REFERRAL SUD VA-NALOXONE [C] VA-NALOXONE RX OTHER VA-HAS NALOXONE RX VA-PATIENT DECLINED NALOXONE VA-NALOXONE RX REQUEST PROVIDER NOTIFIED VA-NALOXONE RX ORDERED VA-SSP OTHER KIT SYRINGE GAUGE VA-SSP OTHER KIT #SYRINGES VA-SSP KIT ADD HARM RED SUPPLY OTHER VA-SSP KIT ADD HARM RED SUPPLY SHARPS CONT VA-SSP KIT ADD HARM RED SUPPLY NALOXONE VA-SSP KIT ADD HARM RED SUPPLY FENT TEST STRIPS VA-SSP KIT ADD HARM RED SUPPLY CONDOMS VA-OTHER SSP KIT VA-SSP KIT LOGISTICS 27G 100 SYRINGES VA-SSP KIT LOGISTICS 27G 20 SYRINGES VA-SSP KIT LOGISTICS 27G VA-SSP KIT LOGISTICS 29G 100 SYRINGES VA-SSP KIT LOGISTICS 29G 20 SYRINGES VA-SSP KIT LOGISTICS 29G VA-SSP KIT LOGISTICS 30G 100 SYRINGES VA-SSP KIT LOGISTICS 30G 20 SYRINGES VA-SSP KIT LOGISTICS 30G VA-SSP KIT CLINIC/LOGISTICS VA-SSP KIT PHARMACY VA-SSP DECLINED SSP KIT VA-SSP HAS CURRENT SSP KIT HEPATITIS C [C] PREVIOUS NEGATIVE ANTI-HCV PREVIOUS POSITIVE ANTI-HCV OUTSIDE SEROLOGY [C] OUTSIDE HEPATITIS A SEROPOSITIVE VA-SUICIDE RISK ASSESSMENT [C] VA-SUICIDE LETHAL ATT OVERDOSE VA-SUICIDE ATTEMPT OVERDOSE VA-SUICIDE BEHAVIOR AND OVERDOSE REPORT [C] VA-SBOR METHOD TYPE OVERDOSE VA-SSP PAST YR XYLAZINE VA-SSP PAST YR OTHER SUBSTANCE

VA-SSP PAST YR ALCOHOL VA-SSP PAST YR NICOTINE VA-SSP PAST YR CANNABIS VA-SSP PAST YR SEDATIVES VA-SSP PAST YR STIMULANTS VA-SSP PAST YR OPIOIDS VA-SSP OTHER INDICATION VA-SSP IDU

#### **REMINDER SPONSOR**

MENTAL HEALTH SERVICES VA NATIONAL CENTER FOR HEALTH PROMOTION AN DISEASE PREVENTION (NCP)

#### **REMINDER TAXONOMY**

VA-OVERDOSE

#### **REMINDER TERM**

VA-REMINDER UPDATE\_2\_0\_375 VA-WH GONORRHEA AND CHLAMYDIA STI SCREEN LAB RESULTS VA-RPR LAB TEST VA-HIV SEROLOGY VA-HEP C VIRUS ANTIBODY NEGATIVE VA-HEP C VIRUS ANTIBODY POSITIVE VA-HEPATITIS B SURFACE ANTIBODY VA-HEPATITIS B SURFACE ANTIGEN VA-HEPATITIS B CORE ANTIBODY (IGG/TOTAL) VA-HEPATITIS A SEROLOGY IGG/TOTAL VA-HEPATITIS B IMMUNIZATION ADJUVANT VA-HEPATITIS B IMMUNIZATION 3/4 DOSE SERIES VA-HAV VACCINE (FULL OR HALF DOSE ANTIGEN) VA-HIV PREP MEDICATION VA-NALOXONE PRESCRIPTION VA-PREVIOUS OVERDOSE VA-LAST DISPENSED SYRINGE KIT

#### **REMINDER DEFINITION**

VA-MH SSP DISPLAY PRIOR INFO OBJECT VA-MH LAST DISPENSED SSP OBJECT

#### **HEALTH SUMMARY TYPE**

VA-SSP PT INFO VA-MH LAST DISPENSED SSP

#### **HEALTH SUMMARY OBJECTS**

VA-SSP PT INFO (TIU) VA-MH LAST DISPENSED SSP (TIU)

### **TIU DOCUMENT DEFINITION**

VA-SSP PT INFO VA-MH LAST DISPENSED SSP

### **REMINDER DIALOG**

VA-MH SYRINGE SERVICE PROGRAM

# <span id="page-5-0"></span>**Install Details**

This update is being distributed as a web host file. The address for the host file is: https://REDACTED /UPDATE\_2\_0\_375.PRD

The file will be installed using Reminder Exchange, programmer access is not required.

Installation:

=============

This update can be loaded with users on the system. Installation will take less than 5 minutes.

## <span id="page-5-1"></span>**Pre-Install**

Using the VistA menu Reminder Dialog Manager, Reminder Dialog, change your view to GROUP and do an inquire/print on the reminder dialog group VAL-NALOXONE REQUEST as you will need to use as reference to use to add back during the postinstall.

## **Install Example**

Go to Reminder exchange in Vista. To Load the exchange file, use LWH. The URL is https://REDACTED /UPDATE\_2\_0\_375.PRD

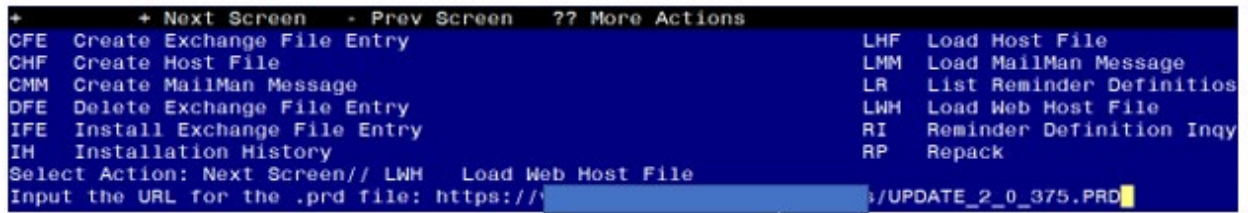

You will see a message indicating the file was loaded successfully.

Search and locate an entry titled UPDATE 2 0 375 VA-SYRINGE SERVICE PROGRAM in reminder exchange.

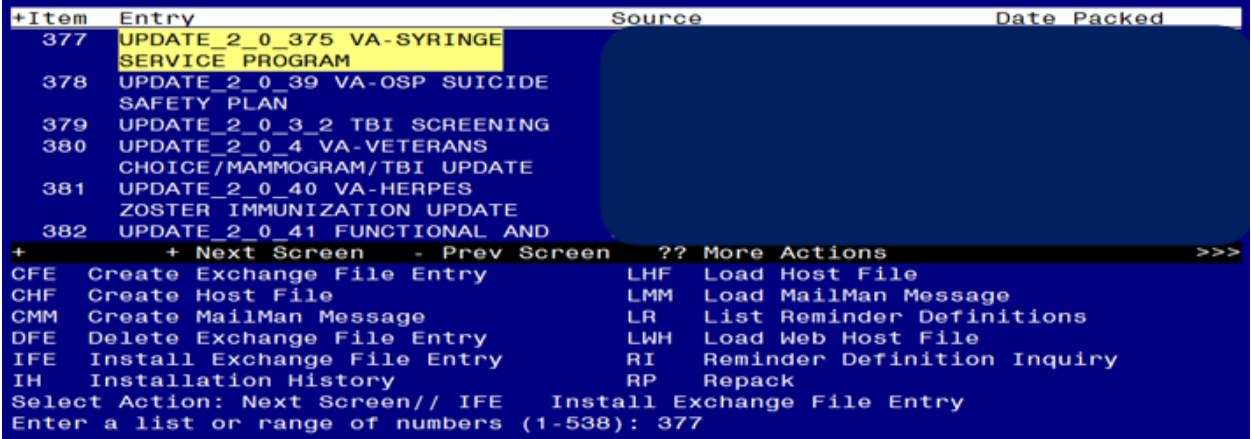

At the **Select Action** prompt, enter **IFE** for Install Exchange File Entry

Enter the number that corresponds with your entry titled UPDATE 2 0 375 VA-SYRINGE SERVICE PROGRAM *(in this example it is entry 377, it will vary by site)* that is dated 07/19/2023.

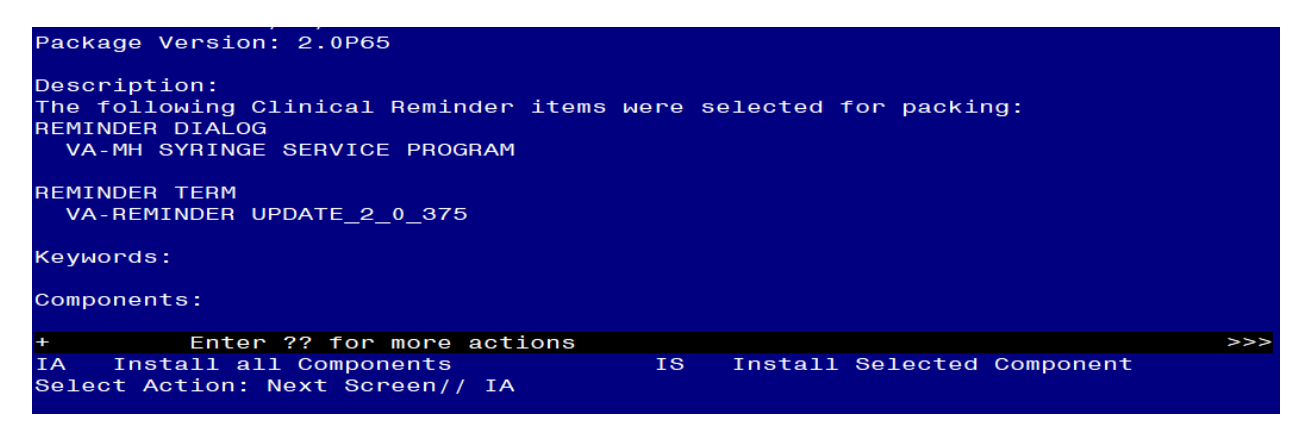

At the **Select Action** prompt, type **IA** for Install all Components and hit enter. **For all new entries in any category you will choose I to Install SKIP any items in any category you are prompted to overwrite.** 

You will then be prompted to install the dialog component.

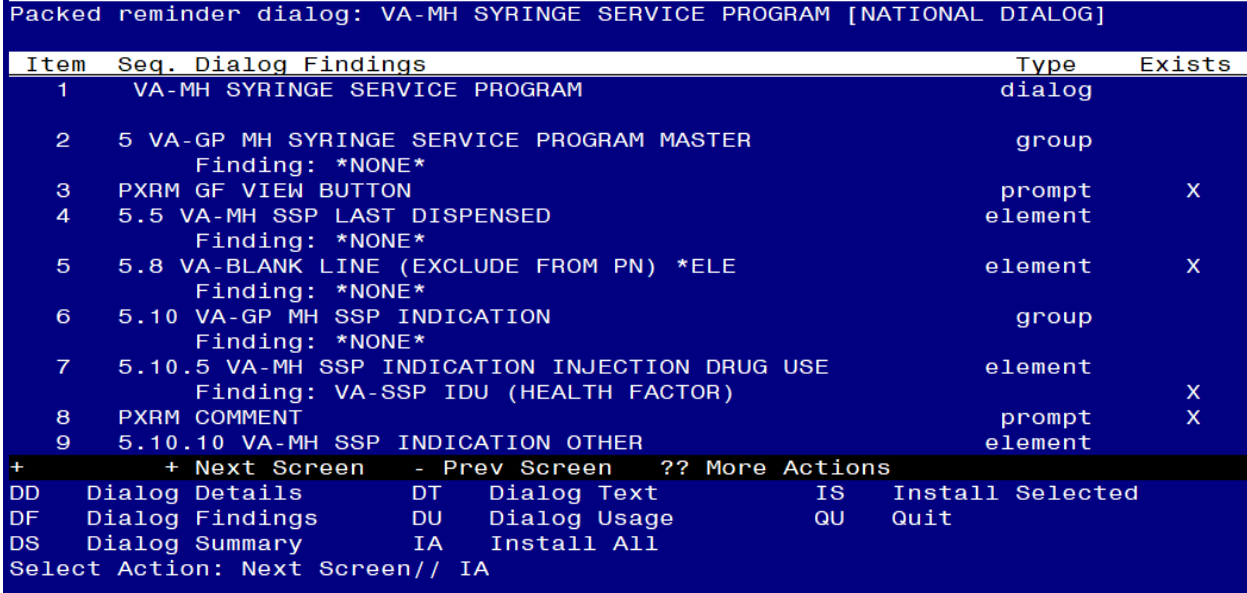

### At the **Select Action** prompt, type **IA** to install the dialog – **VA-MH SYRINGE SERVICE PROGRAM**

Install reminder dialog and all components with no further changes: Y//ES

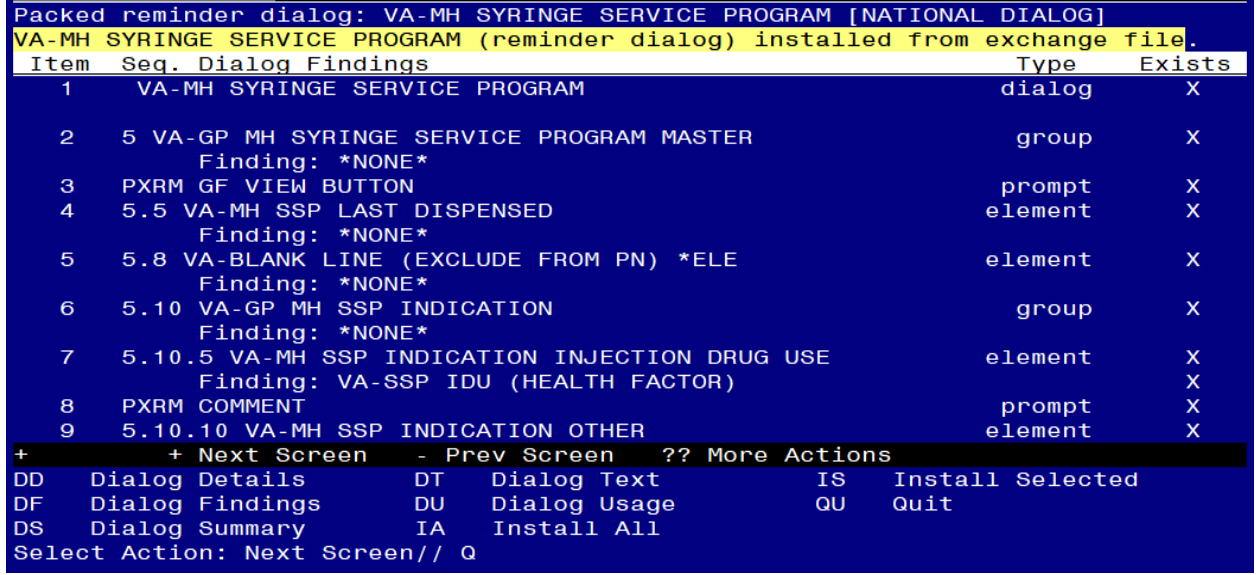

When the dialog has completed installation, you will then be returned to this screen. At the **Select Action** prompt, type **Q.**

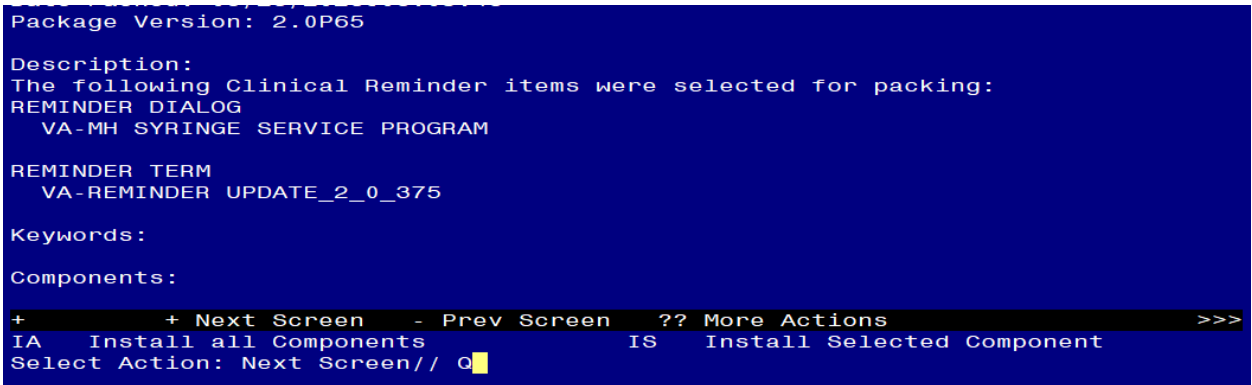

You will then be returned to this screen. At the **Select Action** prompt, type **Q.**

Install complete.

# <span id="page-8-0"></span>**Post Installation**

**1. Update reminder dialog – add the order identified in the pre-install to this item. ALL SITES SHOULD DO THIS STEP, EVEN IF YOU ARE NOT PARTICIPATING IN THIS PROGRAM/NOT IMPLENTING THE NEW NOTE.** 

**Using the VistA menu reminder Dialog manager, Reminder Dialogs, change your view to group view.** 

**1.** VAL-NALOXONE REQUEST – add the quick order for naloxone identified in the pre-install.

The remaining steps are for sites participating in the syringe service program. If you are not sure if your site participates, you can send an email using this link: REDACTED **EMAIL** 

#### **Setup of Note Title**

The suggested note title to create to associate with this template is:

SYRINGE SERVICE PROGRAM

VHA Enterprise Standard Title: MEDICATION MGT NOTE You can add this to the document class where multidisciplinary notes are stored.

*Note: Comprehensive information on Creating new Document Classes and Titles can be found beginning on page 54 of the TIU/ASU Implementation Guide at the following link: [http://www.va.gov/vdl/documents/Clinical/CPRS-](http://www.va.gov/vdl/documents/Clinical/CPRS-Text_Integration_Utility_(TIU)/tiuim.pdf)[Text\\_Integration\\_Utility\\_\(TIU\)/tiuim.pdf](http://www.va.gov/vdl/documents/Clinical/CPRS-Text_Integration_Utility_(TIU)/tiuim.pdf)*

**2. Make the Dialog templates available to be attached to a Personal or Shared templates or to be able to attach the dialog to a progress note title.**

Select Reminder Managers Menu <TEST ACCOUNT> Option: **CP** CPRS Reminder Configuration

- CA Add/Edit Reminder Categories<br>CL CPRS Lookup Categories
- **CPRS Lookup Categories**
- CS CPRS Cover Sheet Reminder List
- MH Mental Health Dialogs Active
- PN Progress Note Headers
- RA Reminder GUI Resolution Active

TIU TIU Template Reminder Dialog Parameter

DEVL Evaluate Coversheet List on Dialog Finish

- DL Default Outside Location
- PT Position Reminder Text at Cursor
- LINK Link Reminder Dialog to Template
- TEST CPRS Coversheet Time Test
- NP New Reminder Parameters
- GEC GEC Status Check Active
- WH WH Print Now Active

#### Select CPRS Reminder Configuration <TEST ACCOUNT> Option: **TIU** TIU Template Reminder Dialog Parameter

Reminder Dialogs allowed as Templates may be set for the following:

- 1 User USR [choose from NEW PERSON]
- 3 Service SRV [choose from SERVICE/SECTION]
- 4 Division DIV [SALT LAKE CITY]
- 5 System SYS [NATREM.FO-SLC.MED.VA.GOV]

Enter selection: **5** *Choose the appropriate number for your site. Your site may do this by System or other levels. The example below uses SYSTEM level.* Setting Reminder Dialogs allowed as Templates for System: NATREM.FO-

SLC.MED.VA.GOV

Select Display Sequence: **?** 

388 VA-COVID-19 TELEPHONE FOLLOW-UP

389 VA-SRA-CONSULT RESPONSE (D)

*When you type a question mark above, you will see the list of #'s (with dialogs) that are already taken. Choose a number NOT on this list. For this example, 390 is not present so I will use 390.*

Select Display Sequence: **390**

Are you adding 390 as a new Display Sequence? Yes// **YES** Display Sequence: 390// **<Enter>** 390

Clinical Reminder Dialog: **VA-MH SYRINGE SERVICE PROGRAM** reminder dialog NATIONAL

...OK? Yes// **<Enter>** (Yes)

- **3. Add the template to** the document title
	- **a** In CPRS, open the Template Editor, expand Document Titles, select the appropriate folder (if applicable), then click New Template (top right-hand corner).

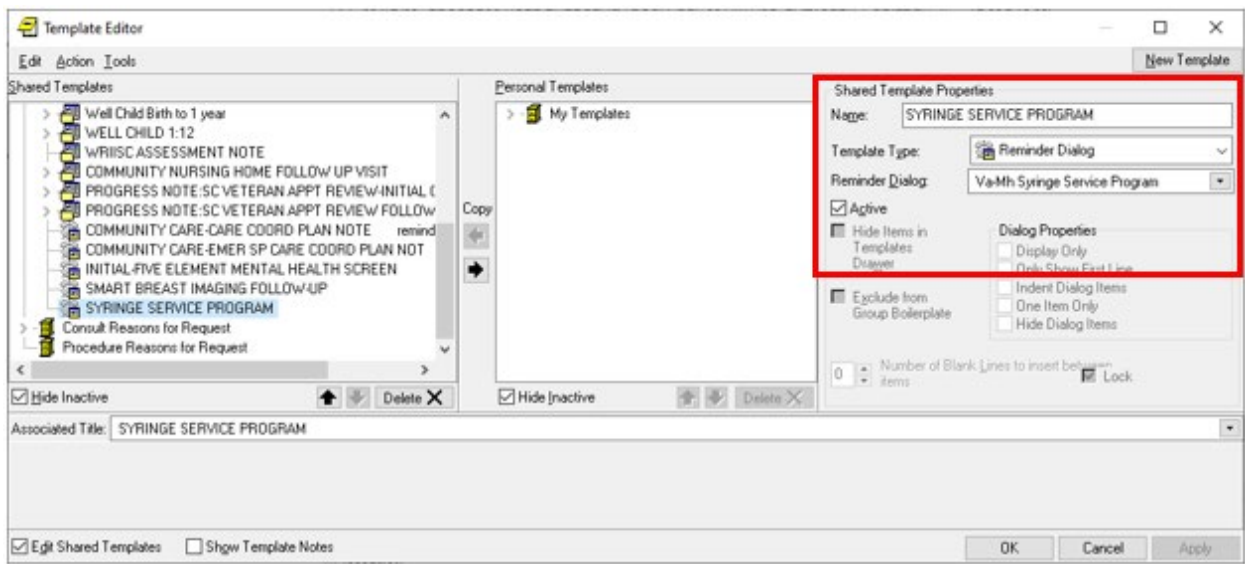

Type in the following information: Name: **SYRINGE SERVICE PROGRAM** Template Type: **Reminder Dialog** Reminder Dialog: **VA-MH SYRINGE SERVICE PROGRAM** Associated Title: **SYRINGE SERVICE PROGRAM**

–– then click Apply.

**++ You can also add this template to your shared template folder to make it easy to access. ++**

**4. Update reminder dialog – to add the orders to your dialog, you may need to work with your local lab and pharmacy to identify the correct orders.** 

**Using the VistA menu reminder Dialog manager, Reminder Dialogs, change your view to group view.** 

1. VA-GP SPP ORDER SSP KIT VA PHARM add your local menu with the syringe service orders as an additional finding

**For the elements listed below, your site can choose to use a menu or individual orders.**

**Here are two examples of harm reduction menus, you can create something similar for your site:**

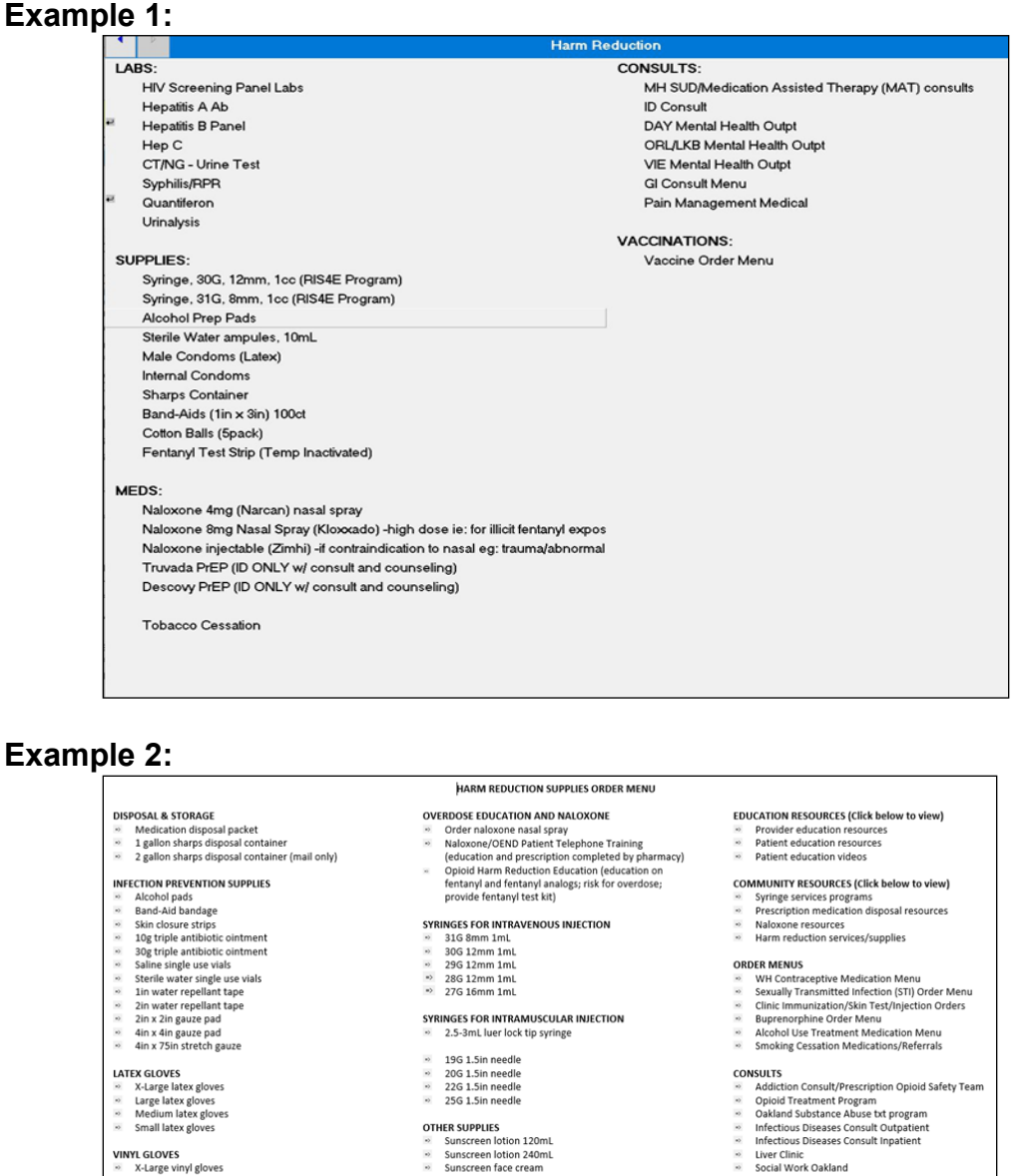

WINTE GLOVES<br>
∴ X-Large vinyl gloves<br>
∴ Large vinyl gloves<br>
∴ Medium vinyl gloves<br>
∴ Small vinyl gloves

FER SEX SUPPLIES<br>Latex lubricated condom<br>Non-latex lubricated condom<br>Internal/Yemale condom<br>Nonoxynol-9 4% vagnal contraceptive gel<br>Vagnal moisturizer gel (Replens)<br>K-Y lubricant jelly<br>Finger cot nitrile medium

**SAFER SEX SUPPLIES** 

If you choose to use a harm reduction menu, then you can add that as an additional finding to the reminder dialog group: VA-GP SPP ADDITIONAL ORDER OPTIONS **and you do not need to add an order to the individual elements listed below. Please ensure that all items listed below are included in your local harm reduction menu.**  If you choose to order each item individually, add the orders as listed below.

Liver Cimic<br>Social Work Oakland Social Work Amb Care Specialty Clinic<br>Social Work MP/WC/ID PACT Consult ■ Social Work Service Clearlake<br>■ Social Work Service Eureka<br>■ Social Work Service Eureka<br>■ Social Work Service San Bruno<br>■ Social Work Service Santa Rosa<br>■ Social Work Service Ukiah

**PATIENT GROUPS AND REFERRALS** Santa Rosa · Eureka

### **Using the VistA menu reminder Dialog manager, Reminder Dialogs, change your view to element view.**

- **2.** VAL-SPP ADDITIONAL ORDER CONDOMS add your local order for condoms orders as an additional finding.
- **3.** VAL-SPP ADDITIONAL ORDER HEPA- add your local order for a hepatitis A vaccination orders as an additional finding.
- **4.** VAL-SPP ADDITIONAL ORDER HEPB add your local order for a hepatitis B vaccination orders as an additional finding.
- **5.** VAL-SPP ADDITIONAL ORDER PREP Add your local order for Preexposure Prophylaxis (PrEP) to prevent HIV infection as an additional finding.
- **6.** VAL-SPP ADDITIONAL ORDER TOB MEDS Add your local order or menu for tobacco cessation medications as an additional finding.
- **7.** VAL-SPP ADDITIONAL ORDER HEPA LAB- add your local order for a hepatitis A lab test as an additional finding.
- **8.** VAL-SPP ADDITIONAL ORDER HEPB LAB add your local order for a hepatitis B lab test as an additional finding.
- **9.** VAL-SPP ADDITIONAL ORDER HEPC LAB add your local order for a hepatitis c lab test as an additional finding.
- **10.**VAL-SPP ADDITIONAL ORDER SYPHILIS SCREEN add your local order for a syphilis screen lab test as an additional finding.
- **11.**VAL-SPP ADDITIONAL ORDER CG SCREEN- add your local order for a Chlamydia/Gonorrhea screening (oral/rectal/urine) lab test as an additional finding.
- **12.**VAL-SPP ADDITIONAL ORDER HIV SCREEN- add your local order for a HIV screening (Ag/Ab and RNA) as an additional finding.
- **13.**VAL-SPP ADDITIONAL ORDER TB SCREEN Q add your local order for a TB screens (quantiferon gold) as an additional finding.
- **14.** VAL-SPP ADDITIONAL ORDER REFER SUD add your local order for a substance use disorder consult or referral as an additional finding.
- **15.**VAL-SPP ADDITIONAL ORDER REFER ID add your local order for a infectious disease consult or referral as an additional finding
- **16.**VAL-SPP ADDITIONAL ORDER REFER LIVER CLINIC add your local order for a liver clinic consult or referral as an additional finding.
- **17.**VAL-SPP ADDITIONAL ORDER REFER SOCIAL WORK add your local order for a social work consult or referral as an additional finding.
- **18.**VAL-SPP ADDITIONAL ORDER REFER WOUND add your local order for a wound clinic consult or referral as an additional finding.
- **19.**VAL-SPP ADDITIONAL ORDER REFER PCMHI- If you have one, add your local consult or referral to Primary Care Mental Health Integration (PCMHI) or mental health treatment as an additional finding.
- **20.**VAL-SPP ADDITIONAL ORDER REFER PACT- If you have one, add your local consult or Referral to primary care provider or PACT team as an additional finding.

### **++ you may want to add the below item even if you use a harm reduction menu ++**

- **21.**VAL-SPP ADDITIONAL ORDER REFER SUICIDE PREVENTION add your local order for a suicide prevention consult or referral as an additional finding
- **5. Update reminder terms, the following reminder terms should be updated with your local items as indicated below.:** 
	- **a** VA-RPR LAB TEST this term should contain lab tests that represent a RPR.
	- **b** VA-HIV PREP MEDICATION this term should contain drug findings that represent HIV PREP medication.
	- **c** VA-LAST DISPENSED SYRINGE KIT this term should contain orderable items that represent syringe kits, include all statuses.
	- **d** VA-HAV VACCINE (FULL OR HALF DOSE ANTIGEN) this term should contain Immunization findings for Hepatitis A immunization.
	- **e** VA-NALOXONE PRESCRIPTION this term should contain drug findings that represent a naloxone prescription

**These items are used in a reminder definition that is part of a data object that will populate the 'View Relevant Patient Information" button. If your site prefers a different format for the data in this button, you can edit the reminder dialog element VAL-MH SSP DISPLAY PRIOR INFO and insert your own data objects.**